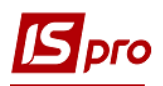

## **Створення документа Списання ОЗ**

Документ **Списання ОЗ** можна сформувати в підсистемі **Облік основних засобів** в модулі **Документи руху ОЗ.**

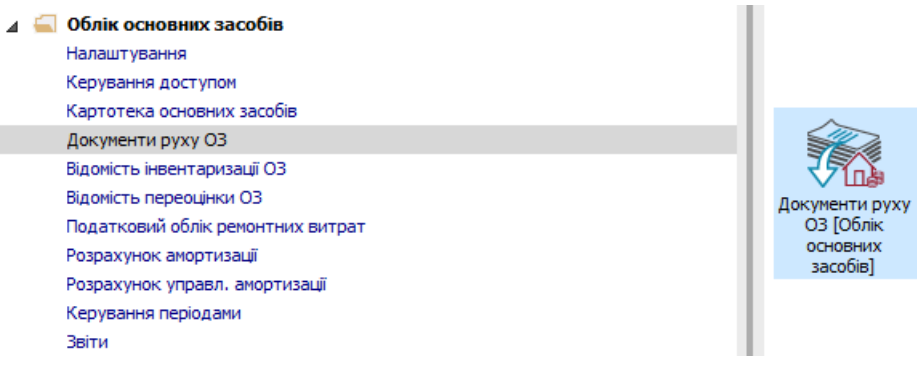

Для формування документа **Списання ОЗ** необхідно провести наступні дії:

- **1** У полі **Операція** по трикутнику вибирається операція **Списання.**
- **2** У полі **Журнал** по трикутнику вибирається необхідний журнал, наприклад, **Документи без журналу**.

**УВАГА!** Вид журналу **Всі журнали** використовується тільки для перегляду. Створювати документи в цьому журналі неможливо.

**3** Встановити курсор у табличну частину і натиснути клавішу **Insert** або обрати пункт меню **Реєстр / Створити.**

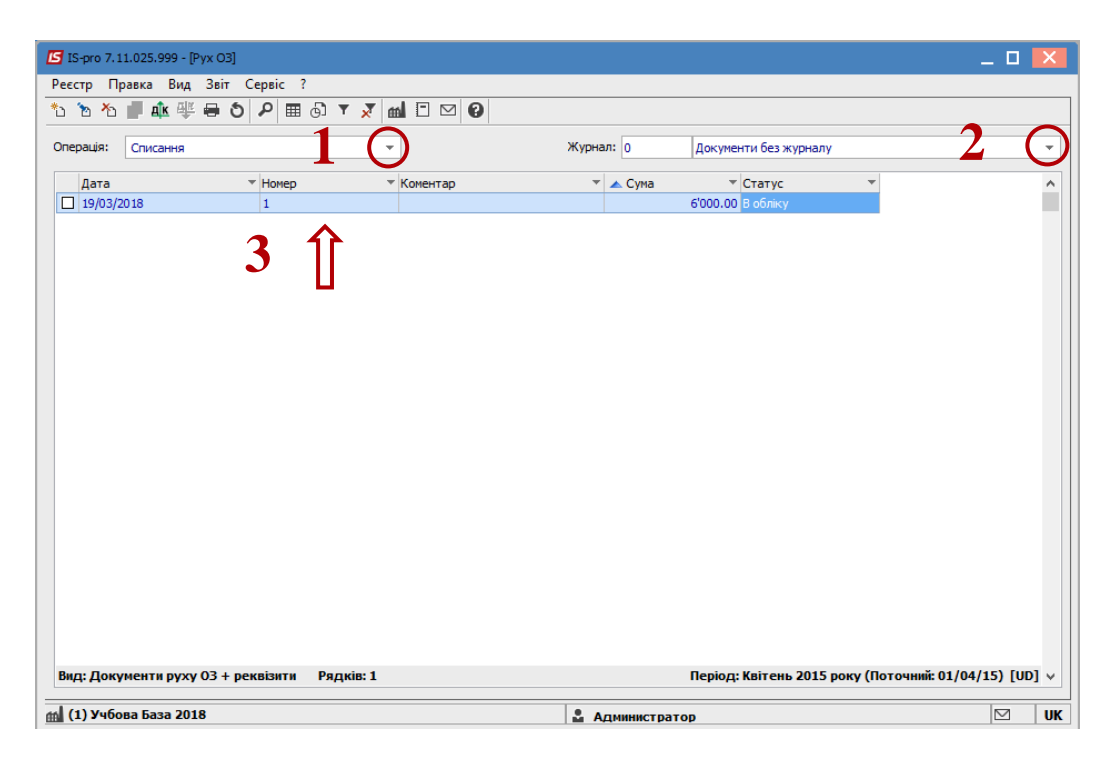

Відкривається вікно **Списання.** Заповнюються наступні поля:

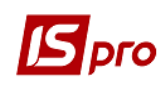

- **Номер** документа.
- **Дата** документа.
- Вибирається тип зміни **Балансової вартості ОПО**.
- Заповнюється **Примітка.** Інформація про особу, яка здала ОЗ:
- **МВО.**
- **Підрозділ.**
- Заповнюється **Причина списання.**
- По клавіші **Insert** в табличній частині обираємо картку ОЗ, яку необхідно списати.
- У вікні **Вибірка карток** натискаємо клавішу **ENTER** або подвійним натиском лівої клавіші миші обираємо необхідний ОЗ.
- Натискається іконка **Дискета** зберігається документ **Списання.**
- Натискається іконка **ДТ-КТ** (синього кольору), далі проводиться вибір типової операції (проводки).

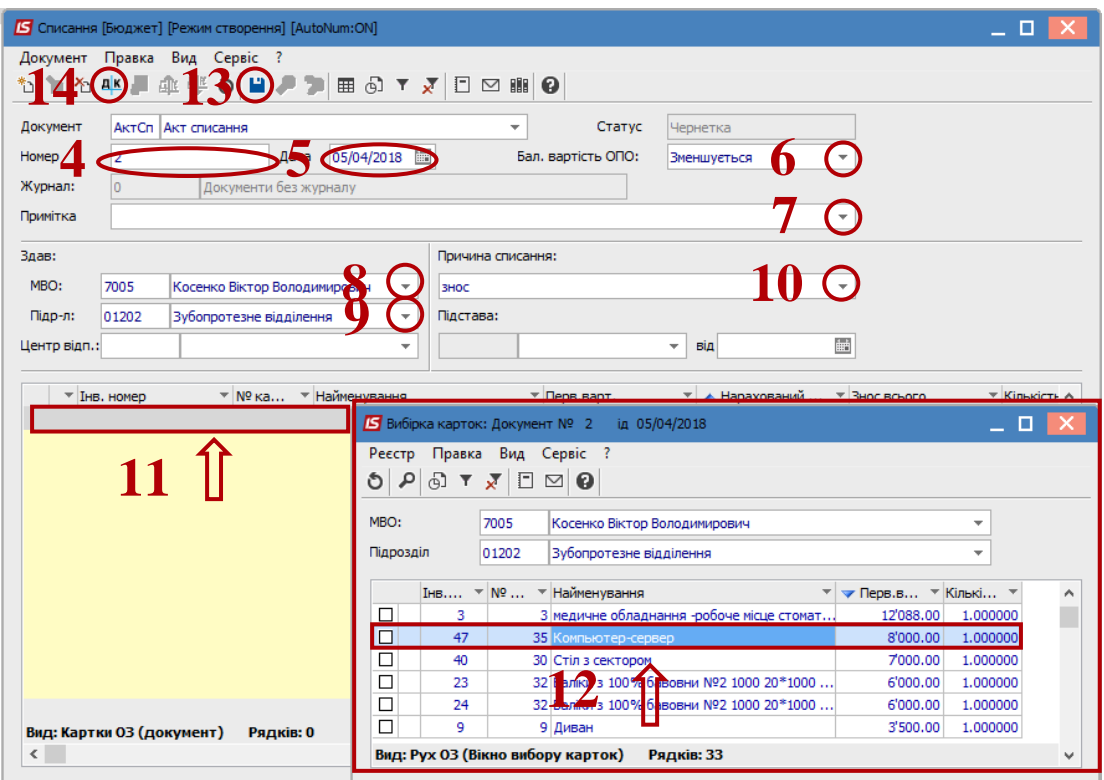

- Далі відкривається вікно **Введення / Модифікація проводок по документу.**
- Вибирається типова операція **Списання ОЗ.**
- Натискається кнопка **ОК**.

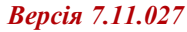

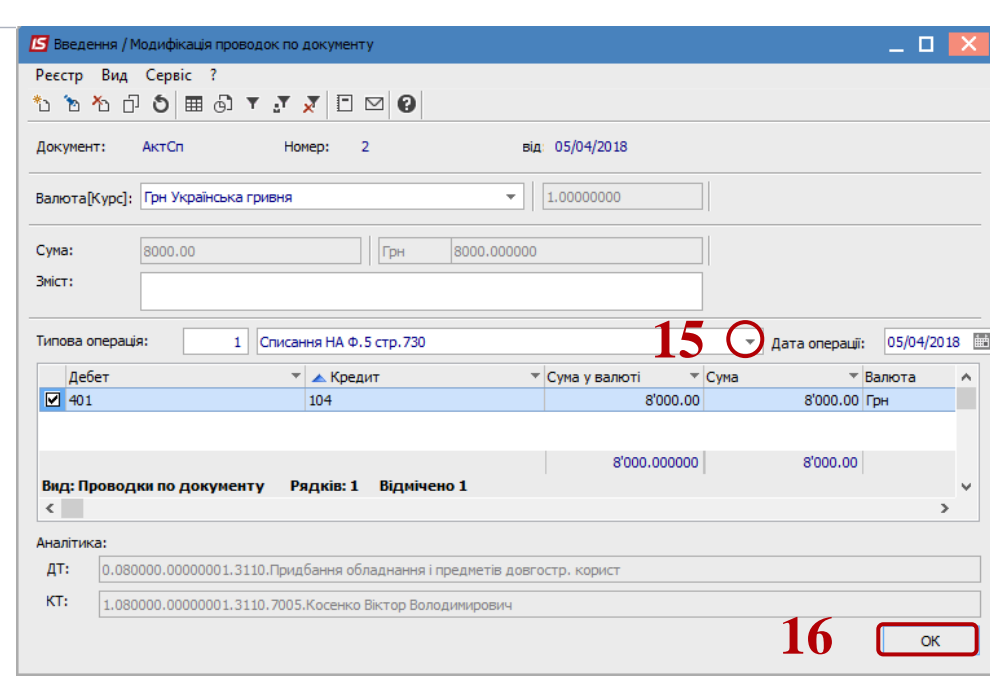

**17** Натискається іконка **ДТ-КТ** (зеленого кольору) – документ проводиться в **Головну книгу**. **18** Натискається кнопка **ОК**.

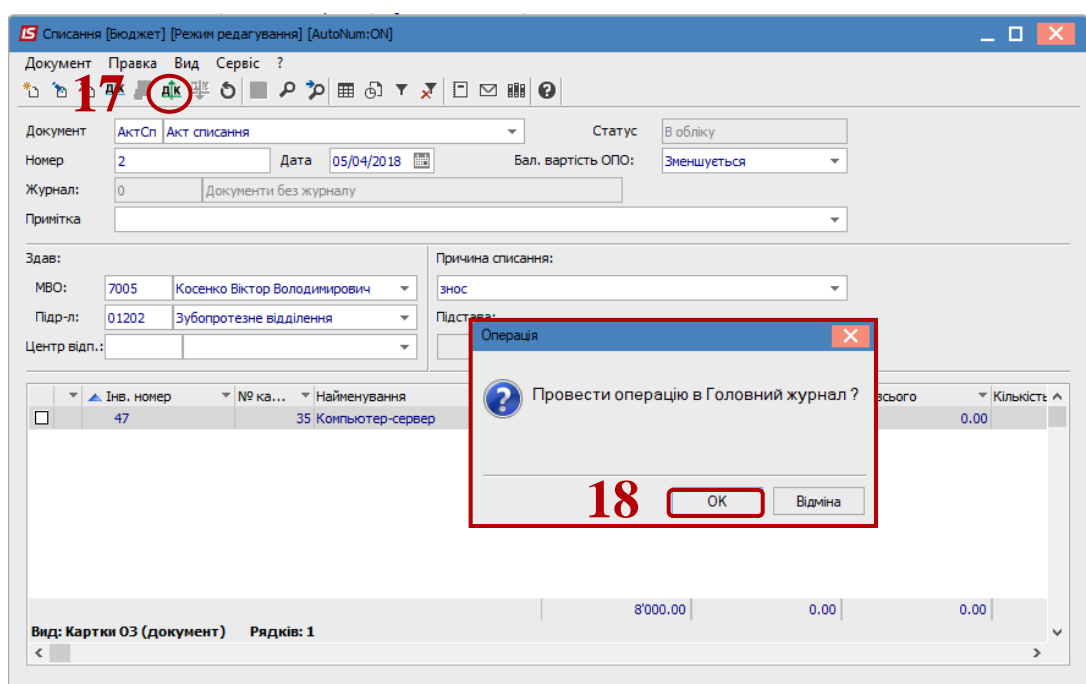

Далі документ зберігається та закривається.

**J** pro